# How to Enroll in Benefits in Peoplesoft

Must do so on the Rady Children's network or through Citrix with Remote Self-Service Access

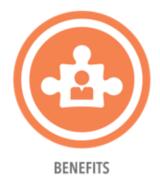

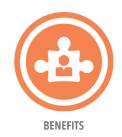

# Go to PeopleSoft HCM located on your computer desktop (or in Citrix)

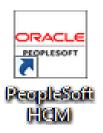

Network ID and Password (your same log in for everything else)

| Welcome to Peoplesoft HRMS. Please use your NETWORK ID and PASSWORD to login. Your NETWORK ID should be entered using all lowercase letters.  User ID  Password  Select a Language  English  Sign In  Enable Screen Reader Mode | ORACLE PeopleSoft                                 |   |
|----------------------------------------------------------------------------------------------------|---------------------------------------------------|---|
| Password  Select a Language  English   Sign In                                                                                                    | Please use your NETWORK ID and PASSWORD to login. |   |
| Select a Language  English   Sign In                                                                                                    | User ID                                           |   |
| Select a Language  English   Sign In                                                                                                    |                                                   |   |
| English V                                                                                                    | Password                                          |   |
| Sign In                                                                                                    | Select a Language                                 |   |
|                                                                                                    | English                                           | ~ |
|                                                                                                    |                                                   |   |
| ☐ Enable Screen Reader Mode                                                                                                    | Sign In                                           |   |
|                                                                                                    | □ Enable Screen Reader Mode                       |   |

## Select the **BENEFIT DETAILS** tile

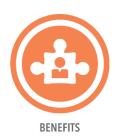

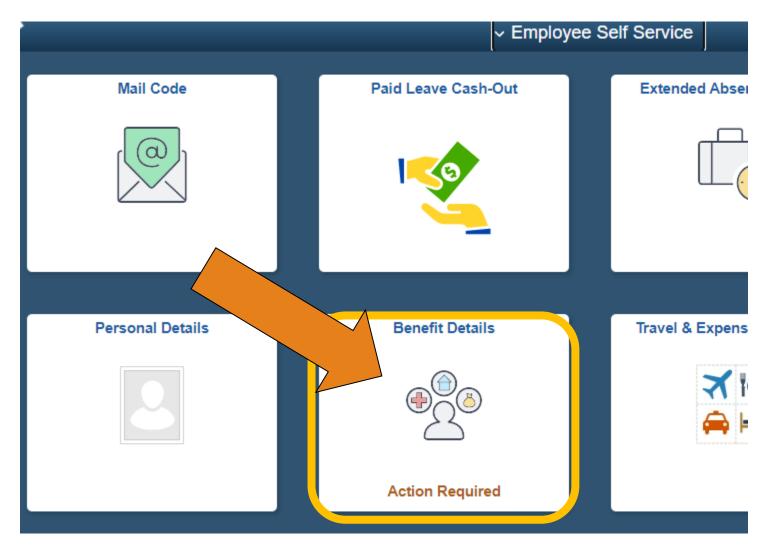

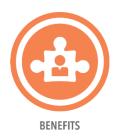

# On the left side, click on **ENROLL IN BENEFITS**

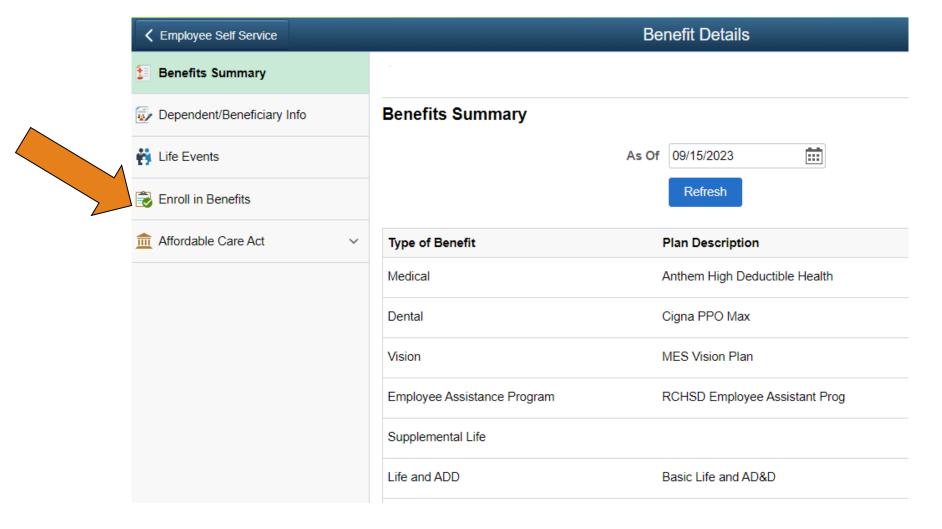

### Click **SELECT**

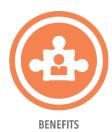

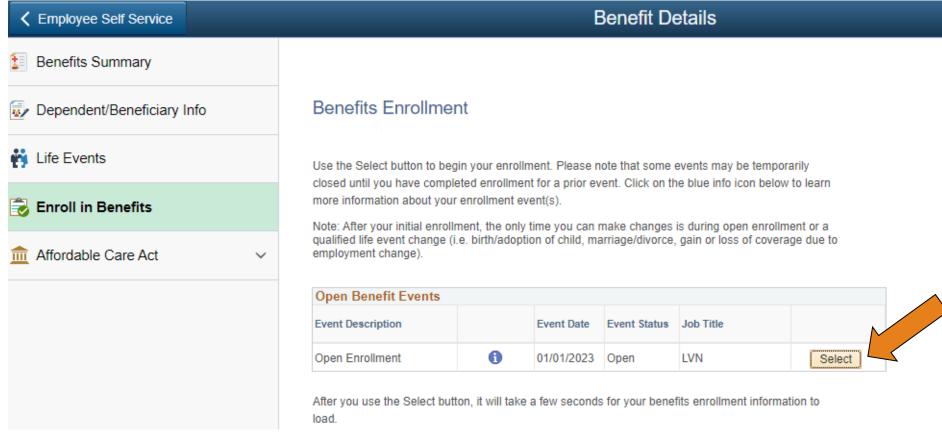

Important: Your enrollment will not be complete until you Submit your choices to the Benefits Department.

## Click **OK**

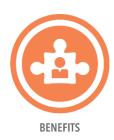

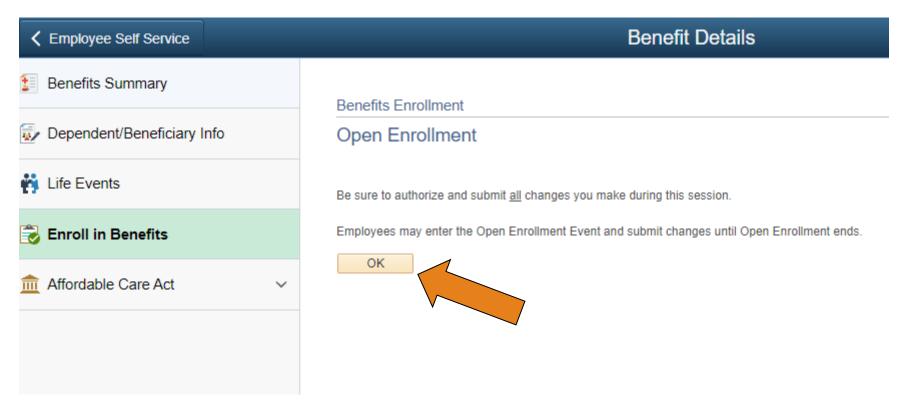

Click **EDIT** next to the benefit you wish to change. If no changes are made, your previous election will roll-over, except for FSA and HSA.

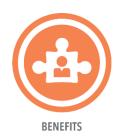

Benefits Enrollment

#### Open Enrollment

Open enrollment is your annual opportunity to review your current benefit elections and make the necessary changes for you and eligible family members. At this time you may add, modify or cancel coverage; as well as add or drop dependents. You will be able to review the cost of each benefit on the Enrollment Summary. Please click on EDIT to make changes to your benefits.

#### IMPORTANT: The Flexible Spending Accounts DO NOT carry over into the next plan year.

To continue participating in the Health and/or Dependent Care FSA programs next year, you must re-enroll in these programs during the Open Enrollment period.

0

important: Your enrollment will not be complete until you Submit your choices to the Benefits Department.

| Enrollment Summary                               |            |           |      |
|--------------------------------------------------|------------|-----------|------|
| Medical                                          | Before Tax | After Tax | Edit |
| Current: Anthem High Deductible Health:Empl Only |            |           |      |
| New: Anthem Priority Select HMO:Empl Only        | 47.97      |           |      |
| Health Savings Account (HSA)                     | Before Tax | After Tax | Edit |
| Current: Health Savings Account (HSA): \$0.00    |            |           |      |
| New: Health Savings Account (HSA): \$0.00        | 0.00       |           |      |
| Pental                                           | Before Tax | After Tax | Edit |
| current: Cigna PPO Max:Empl Only                 |            |           |      |
| lew: Cigna PPO Max:Emp+Child                     | 23.99      |           |      |
| ision                                            | Before Tax | After Tax | Edit |
| urrent: MES Vision Plan:Empl Only                |            |           |      |
| lew: EyeMed Vision Care:Empl Only                | 0.88       |           |      |
| Flex Spending Account (FSA)                      | Before Tax | After Tax | Edit |
| Current: Waive                                   |            |           |      |
| New: Waive                                       | 0.00       |           |      |
| Dependent Daycare FSA                            | Before Tax | After Tax | Edit |

If you are enrolling dependents, check the box next to the person you wish to enroll.

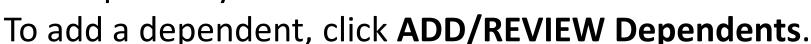

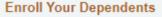

Below is a list of your eligible dependents. You may enroll any of the following individuals for coverage under this plan by checking "Enroll" next to their name. If an individual is missing from this list, select "Add/Review Dependents". Your eligible dependents include:

BENEFITS

- · Legally married spouse
- Registered domestic partner
- · Natural, legally adopted children or stepchildren up to age 26
- Children of any age totally disabled due to a physical or mental handicap if enrolled before age 25

If you are electing coverage for <u>new dependents</u>, you must provide supporting documentation to the Benefits Department within 30 days to verify your dependents eligibility. Examples of acceptable documentation are: marriage certificate for a spouse, birth certificate for child.

You may enroll any of the following individuals for coverage under this plan by checking the Enroll box next to the dependent's name.

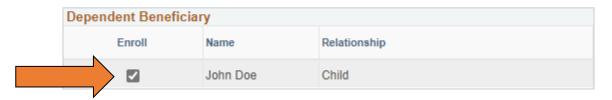

Add/Review Dependents

# Finding a Provider for HMO Plans

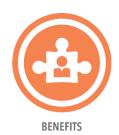

HMO plans require you to select a Primary Care Provider (PCP). Go to Anthem's website below to obtain your **3- or 6-digit PCP ID/Enrollment ID**.

www.anthem.com/ca/find-care

Click **HERE** for step-by-step instructions.

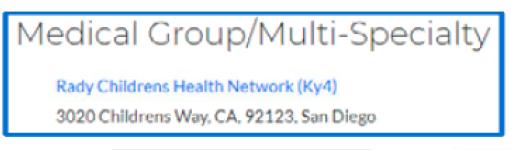

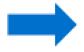

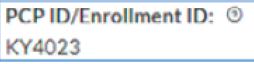

OR

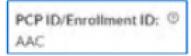

# Enrollment in this plan requires that you select a primary care physician (PCP). Please click HERE for instructions to find a PCP in the HMO option you have selected. NOTE: You must ONLY enter the PCP ID number (do not enter the doctor's name). Be sure to verify you are enrolled with the correct PCP when you receive your plan information from Anthem. This system will not return an error message for incorrect information. If you would like Anthem to auto-assign a PCP, type ANTHEM ASSIGN to go to the next screen. Specify a Primary Care Provider ID AL3 Check here if you have previously seen this provider Check here to use the same provider for all your dependents Add PCP for Dependent

Discard Changes

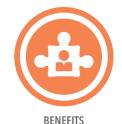

# SELECT A PROVIDER USING ANTHEM'S 3- OR 6-DIGIT PCP ID

#### **DO NOT USE:**

NPI NUMBER or PROVIDER NAME

The system will consider these entries invalid and will result in an auto-pick.

If you do not have a preferred PCP, enter "ANTHEM ASSIGN" for Anthem to assign a PCP based on your zip code.

Update and Continue

CLICK UPDATE AND CONTINUE

| Choose a | Primary | Care F | rovid | ler ID |
|----------|---------|--------|-------|--------|
|----------|---------|--------|-------|--------|

Enrollment in this plan requires that you select a primary care physician (PCP). Please click <a href="HERE">HERE</a> for instructions to find a PCP in the HMO option you have selected. NOTE: You must ONLY enter the PCP ID number (do not enter the doctor's name). Be sure to verify you are enrolled with the correct PCP when you receive your plan information from Anthem. This system will not return an error message for incorrect information. If you would like Anthem to auto-assign a PCP, type ANTHEM ASSIGN to go to the next screen.

Specify a Primary Care Provider ID ANTHEM ASSIGN

- Check here if you have previously seen this provider
- Check here to use the same provider for all your dependents

Add PCP for Dependent

Update and Continue

Discard Changes

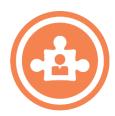

# Review your election and Click **UPDATE ELECTIONS**.

You will return to the Open Enrollment screen where you can **EDIT** dental, vision, etc.

#### Benefits Enrollment

#### Medical

0

Important: Your enrollment will not be complete until you Submit your choices to the Benefits Department.

#### Your Choice

You have chosen Anthem Select HMO with Employee + Child(ren) coverage.

#### Your Estimated Per-Pay-Period Cost

Your Cost \$148.03

The Primary Care Provider ID is AWL. You have seen this provider before.

#### **Your Covered Dependents**

| Dependent Information |              |     |                 |  |  |
|-----------------------|--------------|-----|-----------------|--|--|
| Name                  | Relationship |     | Previously Seen |  |  |
| John Doe              | Child        | AWL | ✓               |  |  |

#### Notes

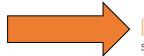

Update Elections

Discard Changes

Select the Update Elections button to store your choices.

Select the Discard Changes button to go back and change your choices.

If you do not enroll in medical coverage, you must actively "Waive" medical to receive the Medical Waiver Credit (MWC).

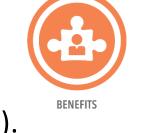

| Enrollment Summary                               |            |           |      |
|--------------------------------------------------|------------|-----------|------|
| Medical                                          | Before Tax | After Tax | Edit |
| Current: Anthem High Deductible Health:Empl Only |            |           |      |
| New: Anthem Priority Select HMO:Empl Only        | 47.97      |           |      |

#### **EDIT** Medical

Scroll down to elect "WAIVE"

The amount of the MWC will populate based on your FTE.

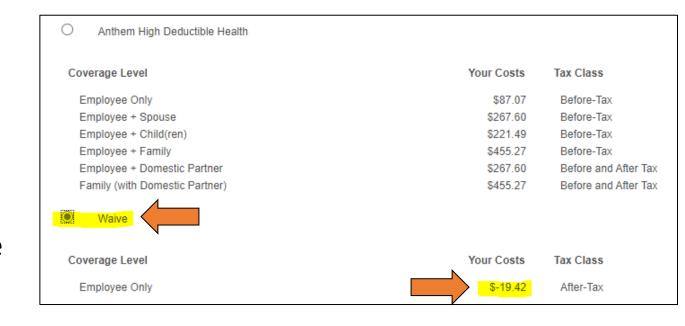

Update and Continue

**Discard Changes** 

Review your beneficiaries in Life AD&D. At least ONE beneficiary is required for this hospital-sponsored benefit.

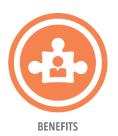

Edit

| Life and AD&D     |                                                      |                                                                                             |                                     |                                    | Before Tax                | After Tax                   |
|-------------------|------------------------------------------------------|---------------------------------------------------------------------------------------------|-------------------------------------|------------------------------------|---------------------------|-----------------------------|
| Current: Basic Li | ife: 1 X Salary                                      |                                                                                             |                                     |                                    |                           |                             |
| New: Basic Li     | ife: 1 X Salary :                                    |                                                                                             |                                     |                                    |                           |                             |
|                   | Designate Your Be                                    | neficiaries                                                                                 |                                     |                                    |                           |                             |
|                   | from this list, use the Add                          | s all individuals who are eligible to be your<br>I/Review Beneficiaries button to determine | beneficiaries. If<br>why they are n | an individual is m<br>ot eligible. | issing                    |                             |
|                   | Add/Review Bene                                      | ficiaries                                                                                   |                                     |                                    |                           |                             |
|                   | You may designate the for<br>Secondary beneficiaries | ollowing individuals as Primary or Seconda<br>receive benefits only if all Primary benefici | ry beneficiaries<br>aries are decea | by allocating a pe<br>sed.         | rcent.                    |                             |
|                   | All percents for Primary b                           | peneficiaries must total 100. All percents fo                                               | r Secondary be                      | neficiaries (if any)               | must also                 |                             |
|                   |                                                      |                                                                                             |                                     |                                    |                           |                             |
|                   | *Enter                                               | Primary Allocations as Percent                                                              |                                     | ~                                  |                           |                             |
|                   | *Enter Se                                            | condary Allocations as Percent                                                              |                                     | ~                                  |                           |                             |
|                   |                                                      |                                                                                             |                                     |                                    |                           |                             |
|                   | Allocation Details                                   |                                                                                             |                                     |                                    |                           |                             |
|                   | Name                                                 | Relationship                                                                                | Current<br>Primary<br>Percent       | Current<br>Secondary<br>Percent    | New Primary<br>Allocation | New Secondary<br>Allocation |
|                   |                                                      | Sibling                                                                                     | 100                                 |                                    |                           |                             |
|                   | John Doe                                             | Child                                                                                       |                                     |                                    | 100                       |                             |
|                   |                                                      |                                                                                             | 7                                   | otal 100                           | 0                         |                             |

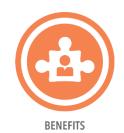

Edit and elect the rest of your benefits. Review your Election Summary, then click SAVE and CONTINUE.

This table summarizes estimated costs for your new benefit choices. The "Employer" column displays the amount Rady Children's is contributing to subsidize the cost of your benefits.

| Election Summary                               |        |            |           |          |  |
|------------------------------------------------|--------|------------|-----------|----------|--|
| Summarized estimates for new Benefit Elections | Total  | Before Tax | After Tax | Employer |  |
| Costs                                          | 113.42 | 111.94     | 1.48      | 447.48   |  |
| Your Costs                                     | 113.42 | 111.94     | 1.48      |          |  |

These costs do not include certain benefit elections that can be made outside of open enrollment or the period of initial eligibility (i.e. retirement savings plan and/or

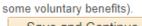

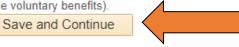

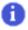

# BENEFITS

#### Benefits Enrollment

#### Submit Benefit Choices

You have ALMOST completed your enrollment. If you have no further changes, select the **Submit** button on this page to finalize your benefit choices.

Select the Cancel button if you are not ready to submit your choices and wish to return to the Enrollment Summary.

REMINDER: The Flexible Spending Accounts DO NOT carry over into the next plan year, you must re-enroll to continue.

Please submit your benefit choices below when you have completed your enrollment. If you choose to leave this page without submitting, your current elections will be NOT processed. You can also make changes to your current enrollment up until the enrollment deadline. However, once you select the Submit button your benefit choices will be sent to the Benefits Department for processing.

Once your enrollment is processed, you may not be able to make any further benefit changes until the next Open Enrollment period or if you have a qualified family status change.

#### **Authorize Elections**

By submitting your benefit choices you are authorizing the company to take deductions from your paycheck to pay for your benefit costs. You are also authorizing the Benefits Department to send necessary personal information to your selected providers to initiate and support your coverage.

Submit Cancel

Select the Submit button to send your final choices to the Benefits Department.

Select the Cancel button if you are not ready to submit your choices and wish to return to the Enrollment Summary.

Click **SUBMIT**to finalize your
elections and
generate your
confirmation
statement.

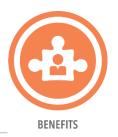

#### Benefits Enrollment

#### Submit Confirmation

Your benefit choices have been successfully submitted to the Benefits Department.

To enroll in Voluntary Benefits click Voluntary Benefits.

To schedule an appointment with a licensed benefits counselor and learn more about the Chubb Voluntary Life w/Long Term Care benefit, click <u>Schedule an Appointment</u>

To return to the Benefits Enrollment page, use the **OK** button.

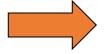

Print Benefits Enrollment Statement

OK

**PRINT** or **SAVE** your Benefits Enrollment Statement for your records. You will not be able to return to this page once you click OK.

## **Confirmation Statement**

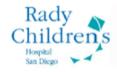

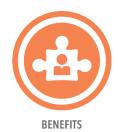

#### **Benefits Enrollment Statement**

| Name                          |                  |                    |                   | Home Ad          | ddress                |                  |
|-------------------------------|------------------|--------------------|-------------------|------------------|-----------------------|------------------|
| Empl ID                       | E-Mail Add       | ress               |                   |                  |                       |                  |
| Benefit Plan                  | Coverage         | Coverage<br>Amount | Effective<br>Date | Emplo<br>Pre-Tax | yee Cost<br>After-Tax | Employer<br>Cost |
| Anthem High Deductible Health | Employee<br>Only |                    | 01/01/2023        | \$87.07          | \$0.00                | \$407.51         |
| Health Savings Account (HSA)  |                  | \$3,220.00         | 01/01/2023        | \$134.17         | \$0.00                | \$0.00           |
| Dental                        | Waive            |                    | 01/01/2023        | \$0.00           | \$0.00                | \$0.00           |
| Vision                        | Waive            |                    | 01/01/2023        | \$0.00           | \$0.00                | \$0.00           |
| Basic Life and AD&D           |                  |                    | 01/01/2023        | \$0.00           | \$0.00                | \$1.34           |
| Supplemental Life             | Waive            |                    | 01/01/2023        | \$0.00           | \$0.00                | \$0.00           |
| Spouse Life                   | Waive            |                    | 01/01/2023        | \$0.00           | \$0.00                | \$0.00           |
| Child Life                    | Waive            |                    | 01/01/2023        | \$0.00           | \$0.00                | \$0.00           |
| RCHSD Employee Assistant Prog | Employee<br>Only |                    | 01/01/2023        | \$0.00           | \$0.00                | \$0.00           |
| Flex Spending Account (FSA)   | Waive            |                    | 01/01/2023        | \$0.00           | \$0.00                | \$0.00           |
| Dependent Daycare FSA         | Waive            |                    | 01/01/2023        | \$0.00           | \$0.00                | \$0.00           |
| Basic LTD (40%)               |                  |                    | 01/01/2023        | \$0.00           | \$0.00                | \$4.70           |

NOTE: Per Diem employees will be direct billed by Tri-Ad on a monthly basis (monthly cost = semi-monthly cost X 2)
HSA/FSA Year Runs on a Calendar Year: January 1 through December 31

| Voluntary Benefits* | Effective Date | Employee Cost |
|---------------------|----------------|---------------|
| Short Term Dis      | 04/17/2022     | \$28.80       |

\*As of Statement Print Date

| ependent Information | Relationship | Benefit Plan | Birthdate |
|----------------------|--------------|--------------|-----------|
|----------------------|--------------|--------------|-----------|

| Beneficiary Information | Relationship | Benefit Plan        | Beneficiary<br>Type | Percentage |
|-------------------------|--------------|---------------------|---------------------|------------|
|                         | Spouse       | Basic Life and AD&D | Primary             | 100        |

# IMPORTANT PRINT or SAVE for your records

# Benefits Outside of PeopleSoft

## 403(b) Retirement Account with Fidelity

 Log in at <u>www.netbenefits.com/rchsd</u> to review or change your deferral rate.

## Voluntary Benefits with Unum

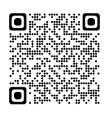

 Click <u>HERE</u> to enroll in Short-term Disability, Critical Illness, Accident Insurance and/or Group Hospital Indemnity.

BENEFITS

Click <u>HERE</u> for the Unum enrollment guide

Individual Voluntary Life with Long Term Care with Chubb

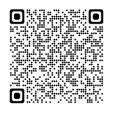

Click <u>HERE</u> to make an appointment with an enrollment specialist